## **Teacher Notes**

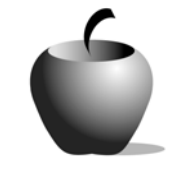

# **Money Moves**

## **Activity 3 Assessing Narrative Composition**

### **Activity at a Glance**

- ♦ **Subject:** English
- ♦ **Subject Area:** English/Language Arts
- ♦ **Category:** Narrative Composition
- ♦ **Topic:** Money Moves
- ♦ **Grade Level:** 6 12
- ♦ **Prerequisites:** None
- ♦ **Total Teaching Time:** 120 minutes

#### **Materials**

- ♦ TI-83 Plus
- ♦ TI External Keyboard
- ◆ NoteFolio<sup>™</sup> app installed on each TI-83 Plus
- ◆ NoteFolio<sup>™</sup> file with monologue
- ♦ Resource file: **MoneyMovesRubric.edc**
- ♦ LearningCheck™ app installed on teacher's TI-83 Plus
- ♦ TI-Navigator™ classroom network (optional)
- ♦ Teacher Guide: **Tips on Public Speaking** (transparency)
- ♦ Student Work Sheet: **Reflecting on the Money Moves Assignment**

### **Activity Overview**

In this activity, students present their narratives as monologues to the class. To add a twist to the typical speech, each student, after presenting his/her monologue, will have to take questions from the audience and answer in character (that is to say, in the persona of the currency).

### **Directions**

#### **Before the Activity Begins**

Prepare an overhead transparency of the Teacher Guide, **Tips on Public Speaking**. Also have the transparency of the Rubrics presented in Activity 2 for review prior to the start of the students' presentations. Make enough copies of the

Student Work Sheet, **Reflecting on the Money Moves Assignment**, for each student to receive one.

Remind students that they will be presenting in character and that after the conclusion of each monologue, audience members will ask the speaker questions. The speaker must answer in character.

#### **During the Activity**

Review the basics of public speaking with the **Tips on Public Speaking** transparency. Also, review the **Rubric for Assessing Money Moves Speech** transparency you will be using to assess the monologues.

Students read their narratives to the class. This may take more than one class period. After each presentation, the speaker should request questions from the class.

You can record your assessment for each student using the **MoneyMovesRubric** LearningCheck™ file on the TI-83 Plus. To save each student's score, send the file to your PC and save it there under a new name.

If you have the TI-Navigator™ Classroom Network, you can review the students' results using the Class Analysis feature of the system. With the TI-Navigator™ system, you can let the students evaluate one another using this LearningCheck™ file. To do this, electronically retrieve all the student response files after each presentation, and use Class Analysis to review the responses.

#### **Accessing the LearningCheck™ Application on the TI-83 Plus**

The following procedure enables you to access the LearningCheck™ Application. It assumes that the software is already installed on the device.

- **1.** Turn on the device and press the *APPS* key to display this screen. Select the **LearnChk** Application by highlighting the selection number using  $\boxed{\lceil}$   $\boxed{\lceil}$ . Press ENTER.
- **2.** Press ENTER to move past the title screen. The **Assignment List** is displayed. Use  $\Box \Box$ to highlight the **Money Moves** assignment, and then press **ENTER**.
- **3.** Enter your ID to sign in, and then press **ENTER** to open the file.

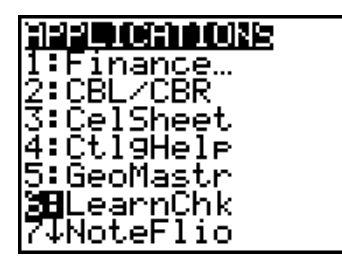

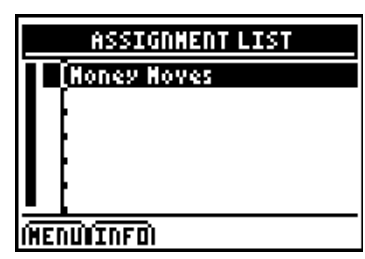

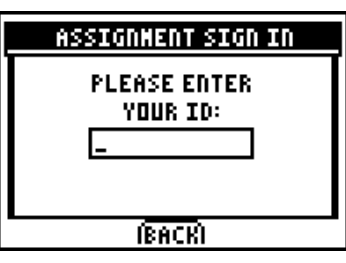

- **4.** The first entry gives instructions for the assignment. Highlight this option, and then press **ENTER** to open it.
- **5.** To continue to the assessment questions, press **NEXT** (using the GRAPH) key.) Press ANS to move the cursor into the answer box. **Note**: If you are not using a TI Keyboard, remember to press the *ALPHA* key to type letters.
- **6.** Press **NEXT** to continue to the next question. The remaining questions in this file are all Likert Scale questions, as shown in the example at the right. Press **TAB** to move down the answer options. Press [ENTER] to select an option.
- **7.** Press **NEXT** to continue to the next question. Select an answer option as described in Step 6.

When all questions in the file are answered, the LearningCheck™ Application redisplays the list of questions in the file.

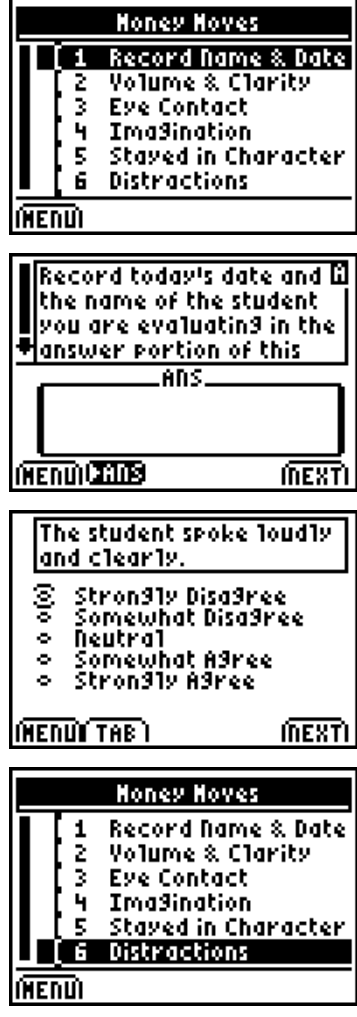

#### **After the Activity**

When all presentations are completed, pass out the Student Work Sheet, **Reflecting on the Money Moves Assignment**. Have the students record their reflections about the lesson on the sheet. Handing the completed reflection to the teacher will "buy" them the right to leave at the end of class.

## **Teacher Guide Tips on Public Speaking**

### **Tips for the Speaker**

- ♦ Greet your audience and state your name.
- ♦ Speak loudly and clearly.
- ♦ Maintain eye contact with your audience.
- ♦ Say, "Thank you," to signal that you are done. Wait for applause before walking away from the podium.
- ♦ Smile!

#### **Tips for the Audience**

- ♦ Ensure that all distractions are put away.
- ♦ Show your respect for the speaker by being courteously quiet.
- ♦ Applaud when the speaker has completed his or her presentation.

## **Student Work Sheet Reflecting on the Money Moves Assignment**

Name: \_\_\_\_\_\_\_\_\_\_\_\_\_\_\_\_\_\_\_\_\_\_\_\_\_\_\_\_ Date: \_\_\_\_\_\_\_\_\_\_\_\_\_\_\_\_\_\_\_\_\_\_\_\_\_\_\_\_

Write a reflection on the assignment. Your completed reflection will "buy" you the right to leave class when the dismissal bell rings. The following questions may help you get started:

- ♦ What was the funniest money moment you heard today?
- ♦ What was the most unusual or creative money moment you heard today?
- ♦ Contrast how you thought of money before this exercise to what you think now.